# RSA NetWitness Logs

Event Source Log Configuration Guide

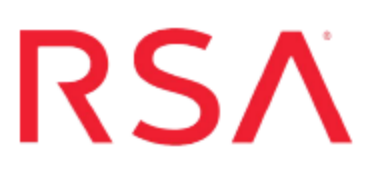

## **Alcatel-Lucent OmniSwitch**

Last Modified: Wednesday, April 26, 2017

### **Event Source Product Information:**

**Vendor**: [Alcatel-Lucent](http://www.alcatel-lucent.com/) **Event Source**: OmniSwitch **Versions**: OmniSwitch 6600, 6850 & 9700

**RSA Product Information:**

**Supported On**: NetWitness Suite 10.0 and later **Event Source Log Parser**: alcatelomniswitch **Collection Method**: Syslog, SNMP **Event Source Class.Subclass**: Network.Switch You must set up both Syslog and SNMP collection for the Alcatel-Lucent OmniSwitch. Complete the following tasks to set up collection:

- I. Configure Alcatel-Lucent OmniSwitch
- II. Configure RSA NetWitness Suite for Syslog
- III. Configure RSA NetWitness Suite for SNMP

## **Configure the Alcatel-Lucent OmniSwitch**

## **Event Source**

#### **To configure Alcatel-Lucent OmniSwitch:**

- 1. Follow these steps to configure Alcatel-Lucent OmniSwitch to send syslog messages to RSA NetWitness Suite:
	- a. Log on to Alcatel-Lucent OmniSwitch web console with administrator credentials.
	- b. In the navigation pane, click the **System** tab.
	- c. Click **System Mgmt**.
	- d. On the top menu, click **Switch Logging** > **Logging Output**.
	- e. Under Logging Output, select the following items:
		- <sup>l</sup> **Log to a Remote Host**
		- <sup>l</sup> **Enable Switch Logging Remote Command-Log**
	- f. Click **Apply**.
	- g. Under Switch Logging Hosts Count, click **Add**.
	- h. In the Add Switch Logging Host window, enter the IP address of the RSA NetWitness Log Decoder or Remote Log Collector, and click **Apply**.
	- i. Above the top menu, click **Save Configuration**, and click **Apply**.
- 2. Follow these steps to configure the SNMP agent in the Alcatel-Lucent OmniSwitch appliance.
	- a. In the Alcatel-Lucent OmnicentSwtich navigation pane, click the **System** tab.
	- b. Click **SNMP**.
	- c. On the top menu, click **SNMP Agent** > **User - Community String Map**.
	- d. Click **Add**.

e. In the Add User - Community String Map window, complete the fields as follows.

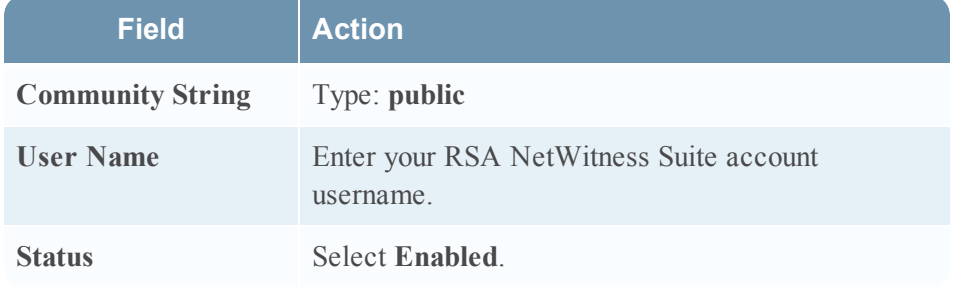

- f. Click **Apply**.
- g. On the top menu, click **SNMP Agent** > **Configuration**.
- h. In the SNMP Agent Configuration window, complete the fields as follows:

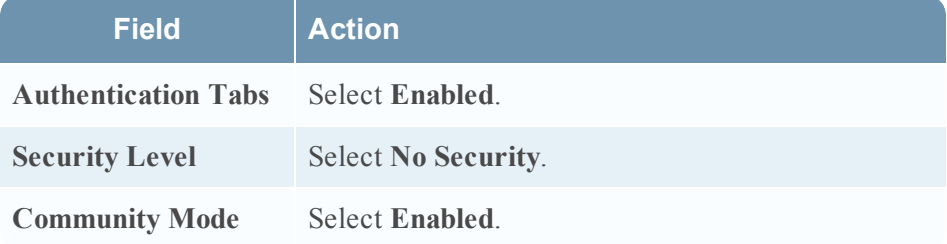

- i. Click **Apply**.
- j. Above the top menu, click **Save Configuration**, and click **Apply**.
- 3. Follow these steps to configure Alcatel-Lucent OmniSwitch to send SNMP traps to RSA NetWitness Suite:
	- a. Log on to the Alcatel-Lucent OmniSwitch appliance.
	- b. Open a command-line interface with a Secure Shell (SSH) or teletype network (Telnet) connection.
	- c. Enter the following commands to set SNMP traps:

```
aaa authentication snmp local
snmp security no security
user username password userpassword
user username read-write all
snmp authentication trap enable
snmp community map public user username on
snmp station NetWitness-ip-address 162 username snmp_version
enable
where:
```
- *username* is the RSA NetWitness Suite account username
- *userpassword* is the RSA NetWitness Suite account password
- *NetWitness-ip-address* is the IP address of the RSA NetWitness Log Collector
- **snmp** version is your SNMP version, either **v1** or **v2**
- 4. Follow these steps to confirm SNMP trap settings in Alcatel-Lucent OmniSwitch:
	- a. In the navigation pane of Alcatel-Lucent OmniSwitch web console, click **System > SNMP**.
	- b. On the top menu, click **Trap Management > Trap Station Management**.
	- c. Ensure the settings you added in step 2 appear under Trap Stations.
- 5. Above the top menu, click **Save Configuration**, and click **Apply**.

## **Configure RSA NetWitness Suite**

Perform the following steps in RSA NetWitness Suite:

- Ensure the required parser is enabled
- Configure Syslog Collection

### **Ensure the Required Parser is Enabled**

If you do not see your parser in the list while performing this procedure, you need to download it in RSA NetWitness Suite Live.

#### **Ensure that the parser for your event source is enabled:**

- 1. In the **NetWitness** menu, select **Administration** > **Services**.
- 2. In the Services grid, select a Log Decoder, and from the Actions menu, choose **View** > **Config**.
- 3. In the Service Parsers Configuration panel, search for your event source, and ensure that the **Config Value** field for your event source is selected.

**Note:** The required parser is **alcatelomniswitch**.

## **Configure Syslog Collection**

**Note:** You only need to configure Syslog collection the first time that you set up an event source that uses Syslog to send its output to NetWitness.

You should configure either the Log Decoder or the Remote Log Collector for Syslog. You do not need to configure both.

#### **To configure the Log Decoder for Syslog collection:**

- 1. In the **NetWitness** menu, select **Administration** > **Services**.
- 2. In the Services grid, select a Log Decoder, and from the Actions menu, choose **View** > **System**.
- 3. Depending on the icon you see, do one of the following:
- If you see  $\bullet$  Start Capture, click the icon to start capturing Syslog.
- If you see  $\bullet$  Stop Capture, you do not need to do anything; this Log Decoder is already capturing Syslog.

#### **To configure the Remote Log Collector for Syslog collection:**

- 1. In the **NetWitness** menu, select **Administration** > **Services**.
- 2. In the Services grid, select a Remote Log Collector, and from the Actions menu, choose **View** > **Config** > **Event Sources**.
- 3. Select **Syslog/Config** from the drop-down menu.

The Event Categories panel displays the Syslog event sources that are configured, if any.

4. In the Event Categories panel toolbar, click **+**.

The Available Event Source Types dialog is displayed.

- 5. Select either **syslog-tcp** or **syslog-udp**. You can set up either or both, depending on the needs of your organization.
- 6. Select the new type in the Event Categories panel and  $click + in$  the Sources panel toolbar.

The Add Source dialog is displayed.

7. Enter **514** for the port, and select **Enabled**. Optionally, configure any of the Advanced parameters as necessary.

Click **OK** to accept your changes and close the dialog box.

Once you configure one or both syslog types, the Log Decoder or Remote Log Collector collects those types of messages from all available event sources. So, you can continue to add Syslog event sources to your system without needing to do any further configuration in NetWitness.

## **Configure RSA NetWitness Suite for SNMP**

## **Add the SNMP Event Source Type**

**Note:** If you have previously added the **snmptrap** type, you cannot add it again. You can edit it, or manage users.

#### **Add the SNMP Event Source Type:**

- 1. In the **RSA NetWitness Suite** menu, select **Administration** > **Services**.
- 2. In the **Services** grid, select a **Log Collector** service.
- 3. Click  $\bullet$  under **Actions** and select **View** > **Config.**
- 4. In the Log Collector **Event Sources** tab, select **SNMP/Config** from the drop-down menu.

The Sources panel is displayed with the existing sources, if any.

5. Click  $\pm$  to open the **Available** Event **Source** Types dialog.

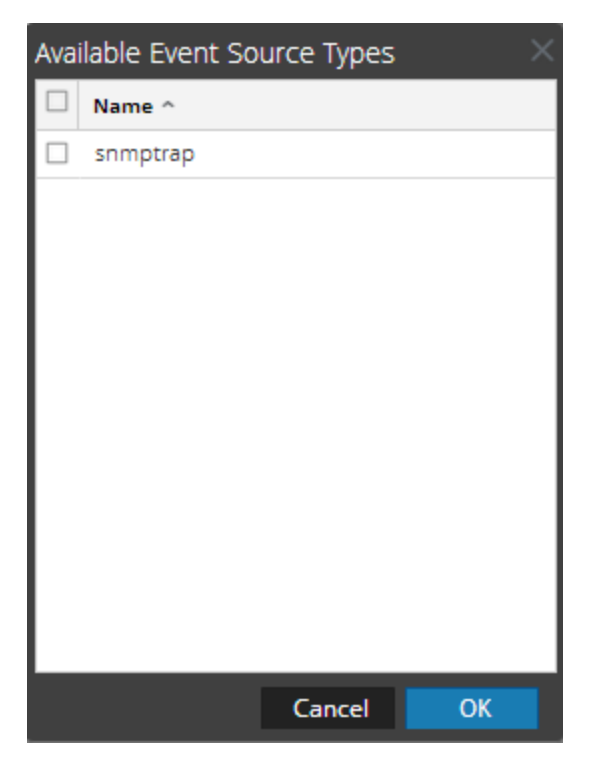

6. Select **snmptrap** from the Available Event Source Types dialog and click **OK**.

- 7. Select **snmptrap** in the Event Categories panel.
- 8. Select **snmptrap** in the Sources panel and then click the Edit icon to edit the parameters.

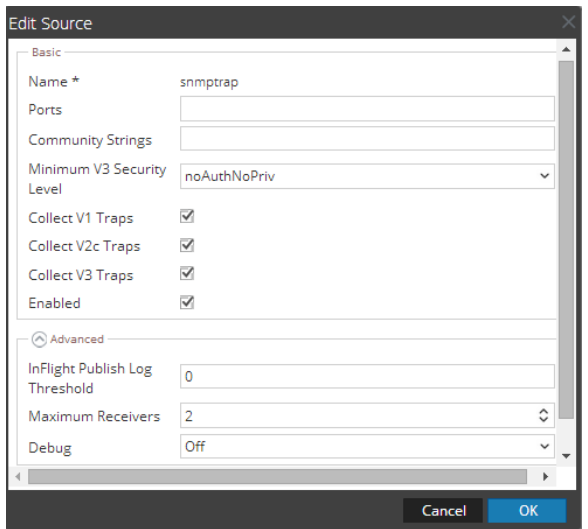

9. Update any of the parameters that you need to change.

## **(Optional) Configure SNMP Users**

If you are using SNMPv3, follow this procedure to update and maintain the SNMP v3 users.

#### **Configure SNMP v3 Users**

- 1. In the **RSA NetWitness Suite** menu, select **Administration** > **Services**.
- 2. In the **Services** grid, select a **Log Collector** service.
- 3. Click  $\mathbf{\Phi} \otimes$  under **Actions** and select **View** > **Config.**
- 4. In the Log Collector **Event Sources** tab, select **SNMP/SNMP v3 User Manager** from the drop-down menu.

The SNMP v3 User panel is displayed with the existing users, if any.

5. Click  $\pm$  to open the **Add SNMP** User dialog.

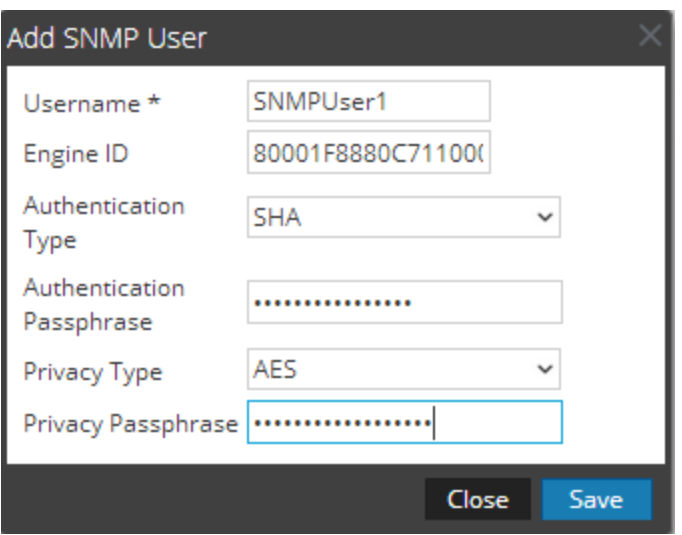

6. Fill in the dialog with the necessary parameters. The available parameters are described below..

## **SNMP User Parameters**

The following table describes the parameters that you need to enter when you create an SNMP v3 user.

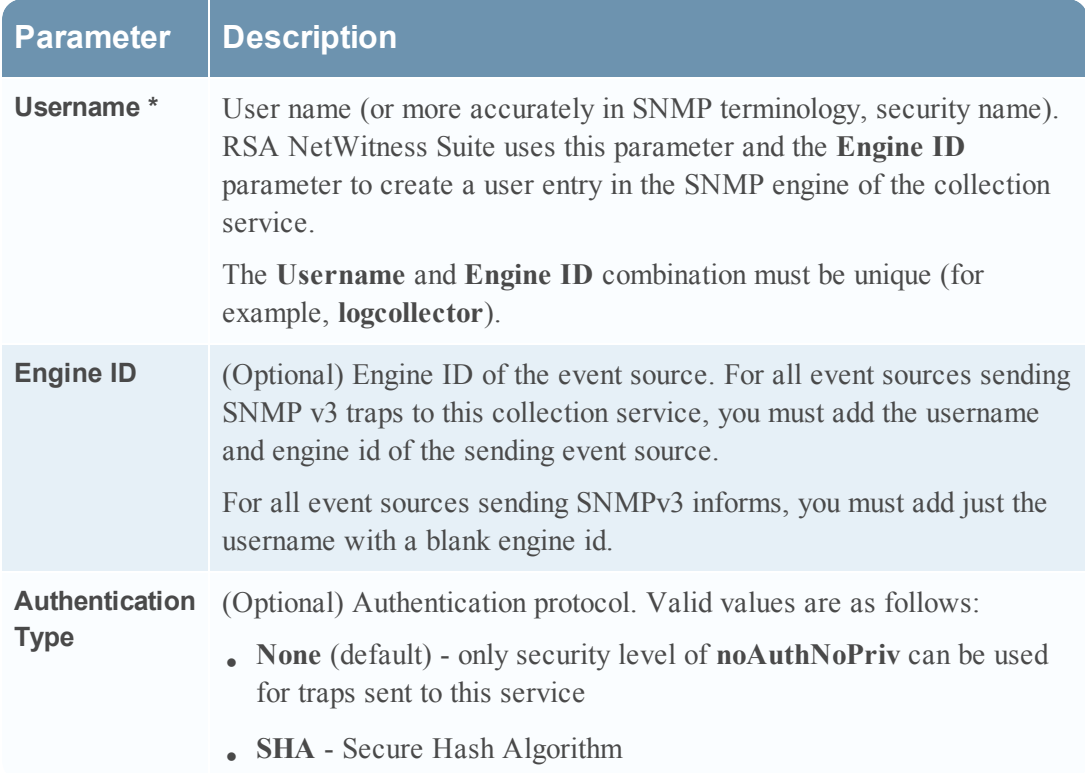

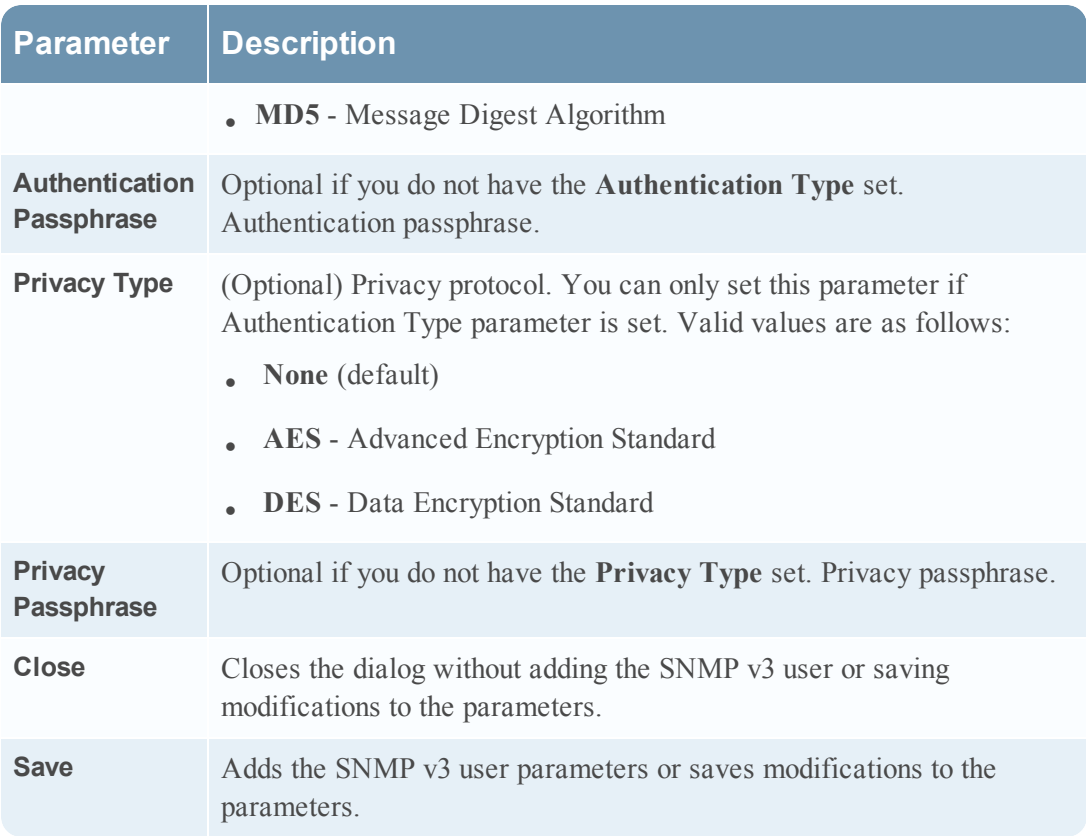

Copyright © 2017 EMC Corporation. All Rights Reserved.

### **Trademarks**

RSA, the RSA Logo and EMC are either registered trademarks or trademarks of EMC Corporation in the United States and/or other countries. All other trademarks used herein are the property of their respective owners.